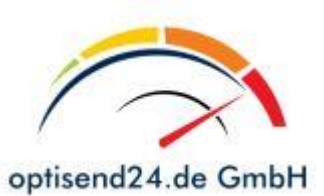

# **Inhalt**

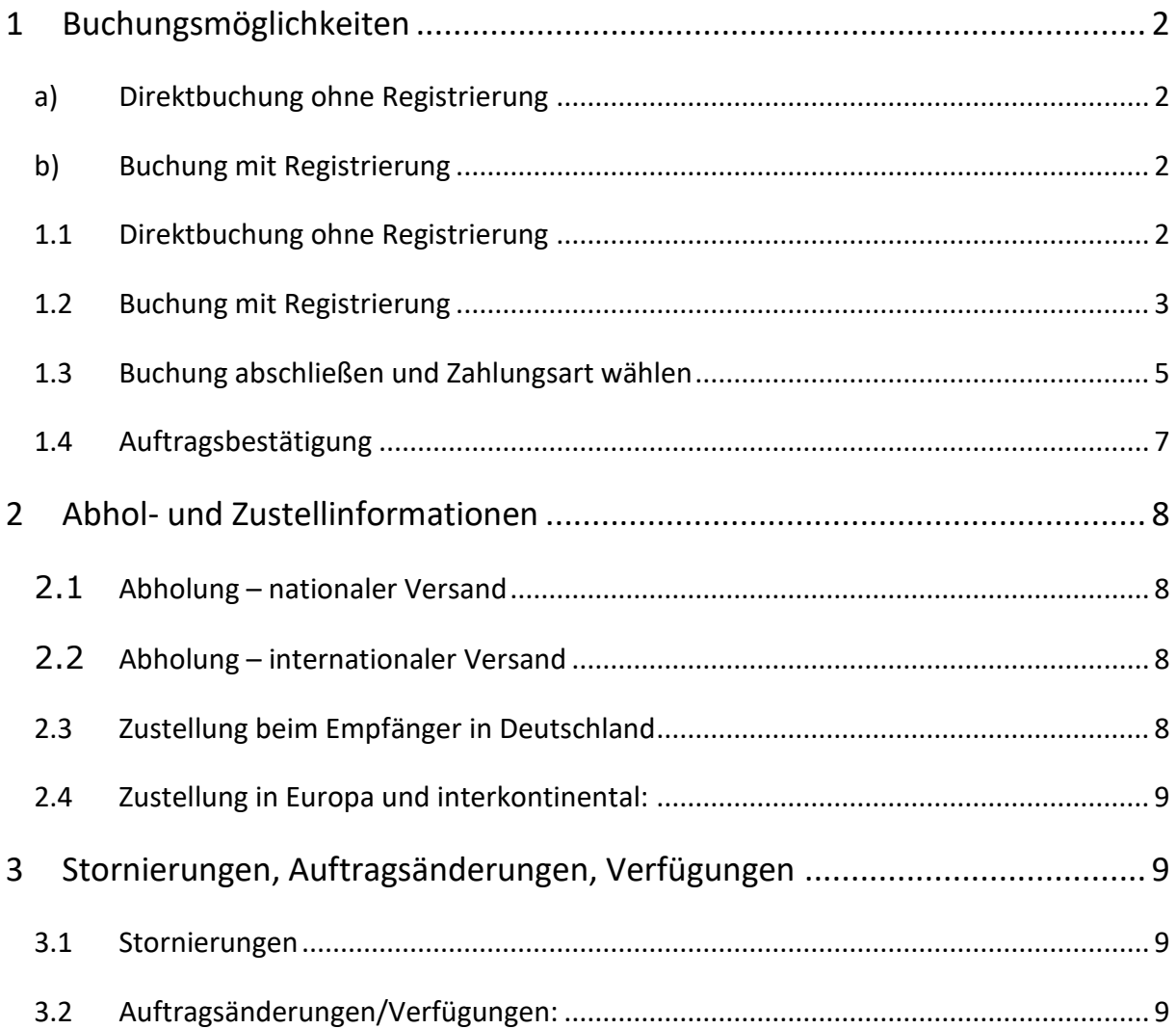

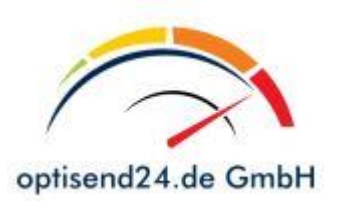

# <span id="page-1-0"></span>**1 Buchungsmöglichkeiten**

<span id="page-1-1"></span>Für die Beauftragung des Transports stehen Ihnen zwei Wege zur Verfügung:

### a) *Direktbuchung ohne Registrierung*

### Auftrag buchen / Login

Diese Funktion ist für Kunden gedacht, die nur einmalig unsere in Anspruch nehmen möchten. Als Zahlungsmöglichkeiten stehen Ihnen unter dieser Buchungsfunktion **PayPal** und **Sofortüberweisung** zur Verfügung.

### <span id="page-1-2"></span>b) *Buchung mit Registrierung*

Diese Funktion ist für Gewerbekunden vorgesehen sowie für Privatkunden gedacht, die öfter Sendungen über uns versenden möchten.

Neben den bereits unter Punkt a) beschriebenen Zahlungsmöglichkeiten haben Gewerbekunden die Möglichkeit den Ausgleich des Rechnungsbetrages per Lastschrifteinzug freizugeben. Über Lastschrift gebuchte Aufträge werden am Monatsende mit einer Sammelrechnung abrechnet und der Lastschrifteinzug erfolgt ca. 5. Arbeitstage nach Abrechnung.

### <span id="page-1-3"></span>*1.1 Direktbuchung ohne Registrierung*

• Nach Anwahl dieser Funktion wählen Sie bitte eine der Versandarten

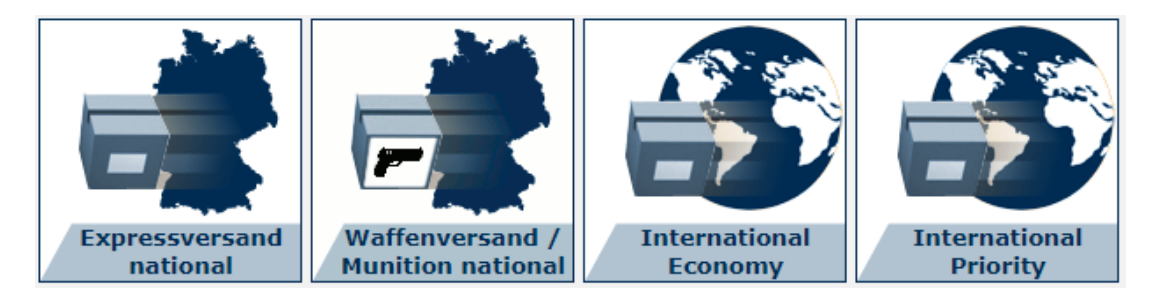

Nach Eingabe der Abhol- und Empfängeradresse bewirkt ein Klick auf die die Schaltfläche

**D** .. Adresse tauschen" (nur bei nationalem Versand) eine Umkehr der Adressen. Bei Direktbuchung benötigen wir noch zusätzliche Daten für die Auftragsbestätigung und Rechnungsstellung. Sie werden Ihnen direkt im Anschluss an Ihre Buchung an die von Ihnen angegebene E-Mail Adresse zugesandt.

• Sofern Sie die Buchung an Werktagen online bis 22 Uhr durchführen, erfolgt die Abholung der Sendung am nächsten Werktag zwischen 9 und 17 Uhr bei der genannten

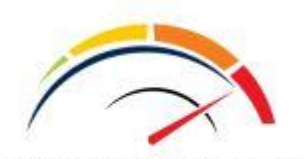

optisend24.de GmbH Absenderadresse. Wunschabholtermine mit anderen Zeitvorgaben sind gegen Gebühr möglich und können optional gebucht werden.

Grundsätzlich empfiehlt es sich, sowohl beim Absender als auch beim Empfänger immer eine Telefonnummer mit anzugeben.

Weitere Informationen zu den einzelnen Feldern der Buchungsmaske erhalten Sie bei der nachfolgenden Beschreibung für Kunden mit Registrierung.

### <span id="page-2-0"></span>*1.2 Buchung mit Registrierung*

• Für die Registrierung klicken Sie auf

Sie erhalten unmittelbar nach Registrierung eine separate Mail mit einem Link zur Aktivierung Ihres Kontos (bitte ggf. Spam-Ordner prüfen). Nach erfolgreicher Aktivierung können Sie sich mit Ihrer E-Mail Adresse und Ihrem Passwort einloggen.

Neukundenregistrierung

• Wenn Sie bereits Kunde sind bzw. die Aktivierungsmail bestätigt haben, loggen Sie sich bitte mit Ihrer Mail-Adresse und Ihrem Passwort ein.

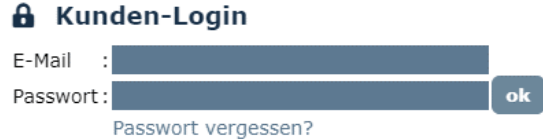

• Nachträgliche Änderungen in den bei uns hinterlegten Daten führen Sie bitte, nach durchgeführtem Login, über die Anwahl der Schaltfläche "Kundenprofil" durch. Eine Änderung der E-Mail Adresse kann hier nicht erfolgen. In diesem Fall kontaktieren Sie uns bitte.

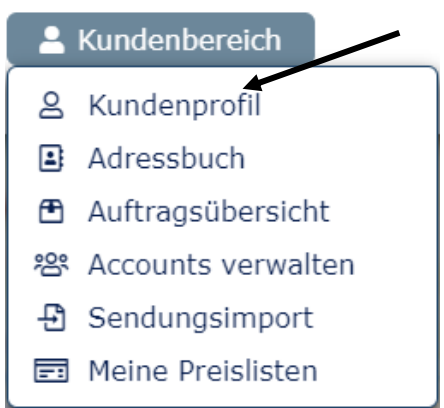

• Sie können dann Ihre Aufträge sofort online buchen. Klicken Sie hierzu auf

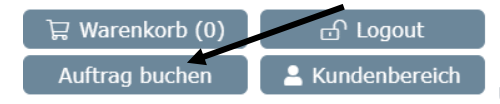

und klicken anschließend auf die Schaltfläche

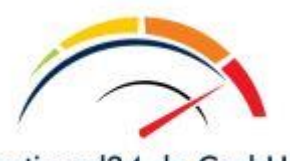

optisend24.de GmbH

### **Auftrag buchen**

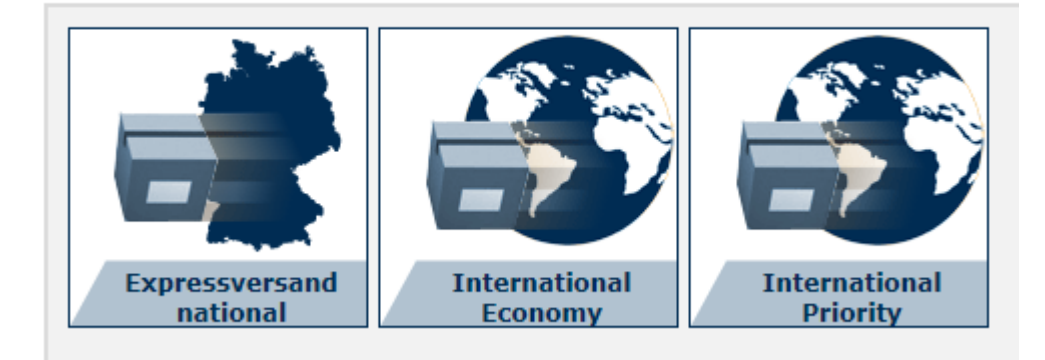

Je nachdem, welche Versandart Sie wünschen, klicken Sie bitte auf die entsprechende Schaltfläche.

• Die Buchungsmasken sind selbsterklärend. Ihre Adresse ist als Absenderadresse vorgegeben. Sofern Sie die Sendung bei einem Ihrer Kunden abholen lassen möchten (nur möglich in Deutschland), klicken Sie einfach auf die Schaltfläche <sup>1</sup>Adresse tauschen. Ihre Adresse wird in die Empfängeradresse übernommen und Sie geben dann die Abholadresse neu ein.

Wenn Sie öfters Sendungen an einen Kunden schicken, speichern Sie einfach die Adresse des Kunden unter einer Adressnummer in Ihrem persönlichen Adressbuch.

Sofern Sie die Buchung an Werktagen online bis 22 Uhr durchführen, erfolgt die Abholung der Sendung am nächsten Werktag zwischen 9 und 17 Uhr bei der genannten Absenderadresse. Wunschabholtermine mit anderen Zeitvorgaben sind gegen Gebühr möglich und können optional gebucht werden.

Grundsätzlich empfiehlt es sich, sowohl beim Absender als auch beim Empfänger immer eine Telefonnummer mit anzugeben.

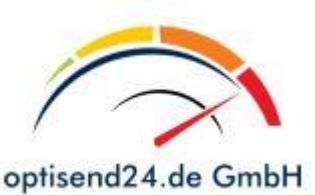

Auftran buchen - Evnressversand national

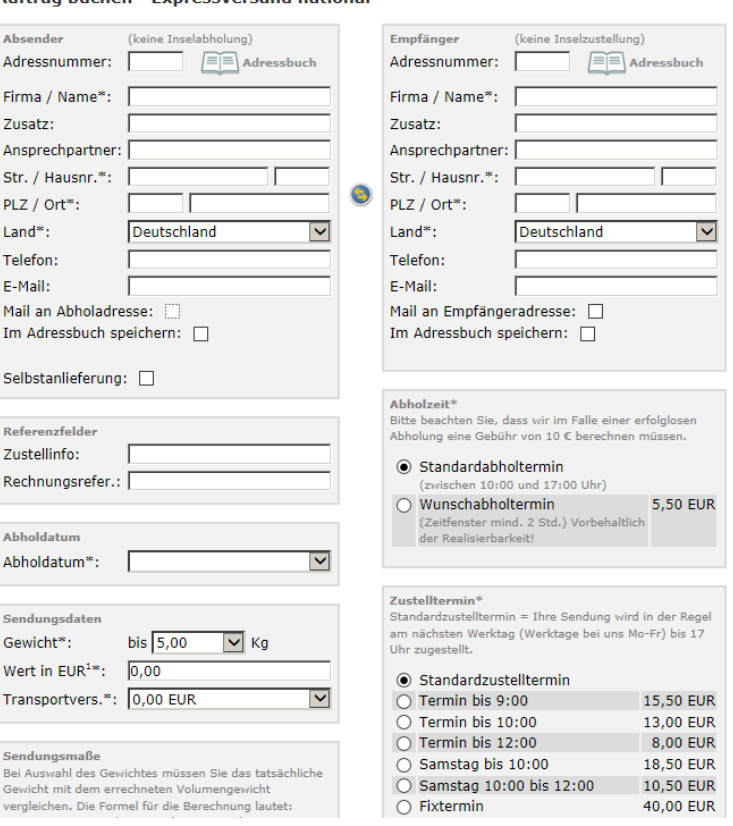

Nachdem Sie das Gewicht der Sendung und den Wert, sowie ggf. Ihre Wunschoptionen ausgewählt haben, klicken Sie auf die Schaltfläche werten. Die Warenwertbegrenzung je Sendung und Packstück beträgt max. 25.000 Euro. Bitte beachten Sie, dass Sie über optisend24.de keine Valoren der Klasse I und II versenden können. Für den versicherten Versand von Schmuck, Uhren, Edelsteinen, Edelmetallen etc. wenden Sie sich bitte an unser Schwesterunternehmen Intex Paketdienst GmbH **[www.intex-paketdienst.de](http://www.intex-paketdienst.de/)**

In der folgenden Maske wird Ihnen der der Rechnungsbetrag inkl. evtl. ausgewählter Transportversicherung angezeigt.

### <span id="page-4-0"></span>*1.3 Buchung abschließen und Zahlungsart wählen*

Um Ihre Buchung abzuschließen wählen Sie bitte eine der vorgeschlagenen Zahlungsarten aus. Wenn Sie Lastschrift (nur für Gewerbekunden möglich) wählen und Sie Ihre Bankdaten noch nicht im Kundenprofil hinterlegt haben, müssen Sie die Bankdaten eingeben. Bei Auswahl PayPal oder Sofortüberweisung werden Sie, nachdem Sie die Schaltfläche "Auftrag senden" geklickt haben, automatisch auf die entsprechende

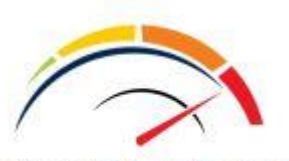

optisend24.de GmbH

Seite des Anbieters weitergeleitet und nach erfolgter Zahlung zu optisend24.de zurückgeleitet.

#### **Ihr aktueller Warenkorb**

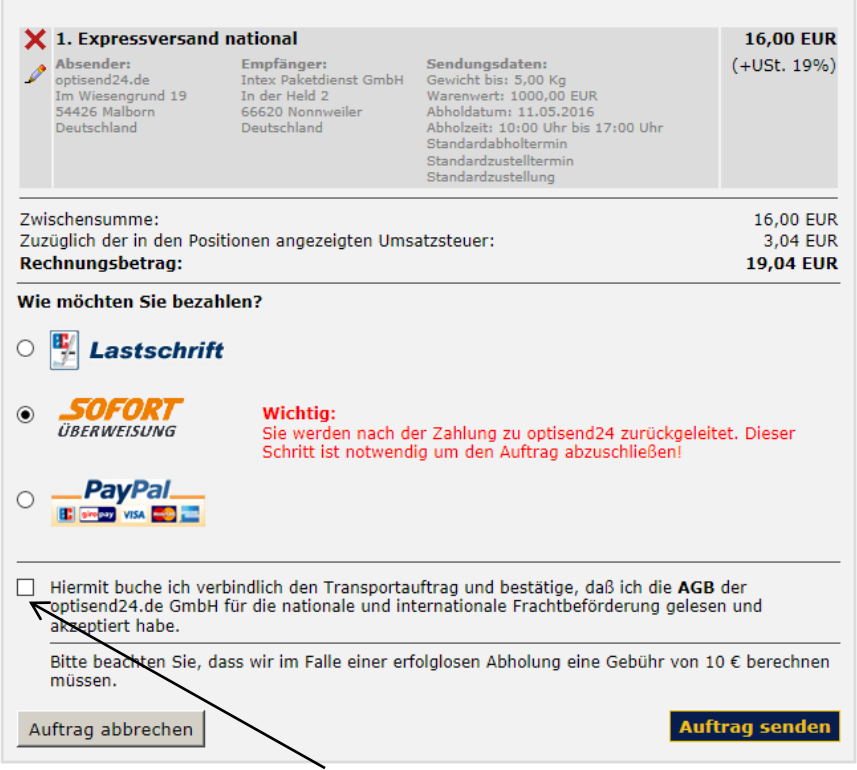

Den Auftrag senden und damit verbindlich den Transportauftrag buchen können Sie allerdings nur, wenn Sie bestätigen, dass Sie die AGB gelesen und akzeptiert haben.

Die Auftragsbestätigung wird im folgenden Bildschirm angezeigt und sie haben die Möglichkeit die Auftragsdaten und den Frachtbrief (bei nationalen Sendungen) direkt zu drucken. Parallel dazu erhalten Sie die Daten auch per Mail.

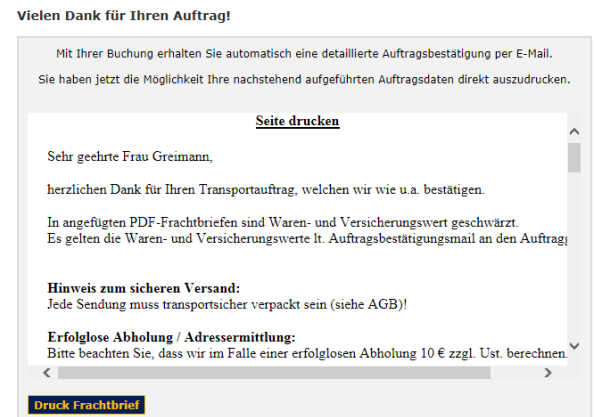

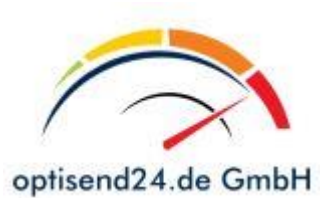

### <span id="page-6-0"></span>*1.4 Auftragsbestätigung*

**Sofort nach Abschluss der Online-Buchung erhalten Sie per Mail eine Auftragsbestätigung und im Anhang der Mail den Frachtbrief (bei nationalen Sendungen) im PDF-Format. Waren- und Versicherungswerte sind aus Sicherheitsgründen im Frachtbrief geschwärzt.**

Drucken Sie den Frachtbrief aus. Muster:

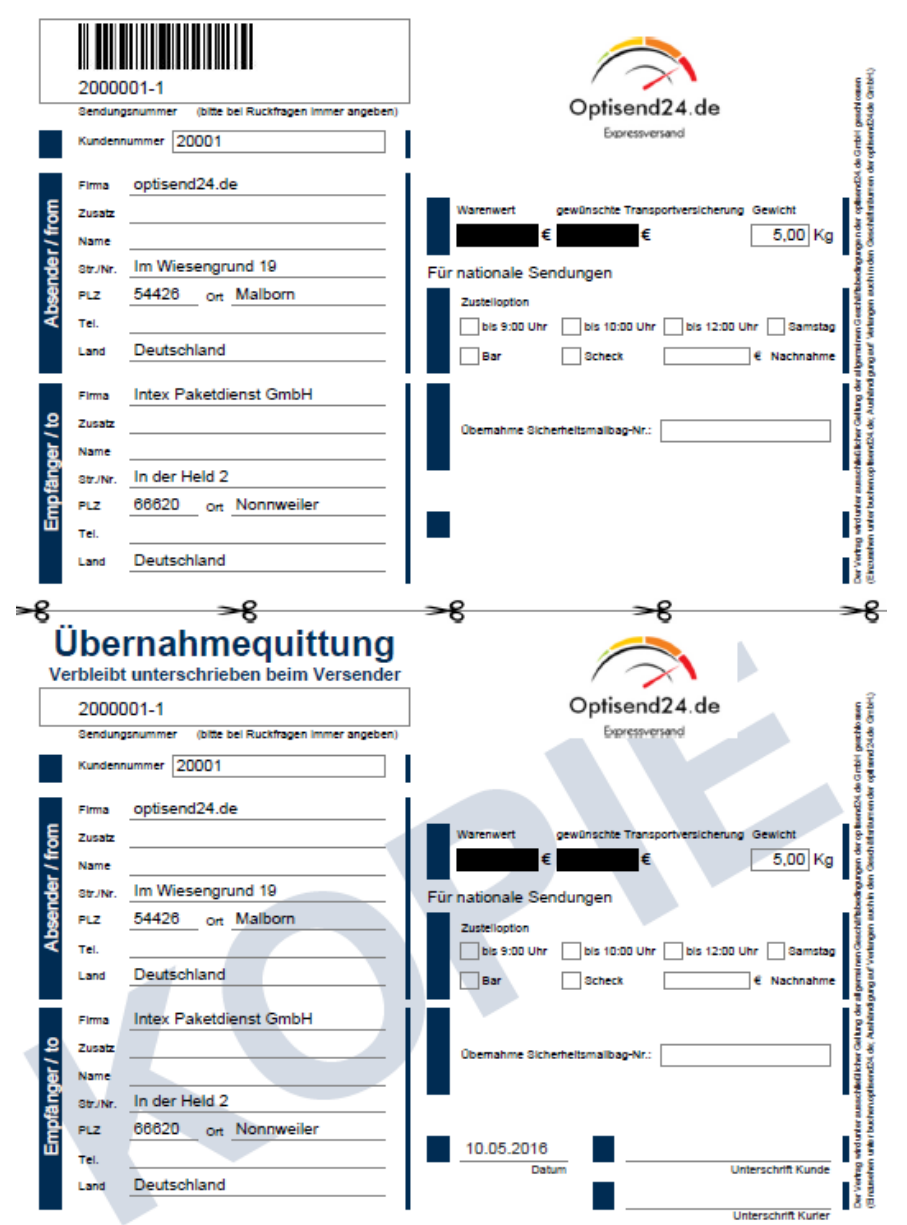

Trennen Sie den Frachtbrief an der gekennzeichneten Linie und kleben Sie den Frachtbrief auf Ihre transportsicher verpackte Sendung. Der untere Teil ist Ihre Übernahmequittung, die Sie bitte vom abholenden Fahrer unterschreiben lassen.

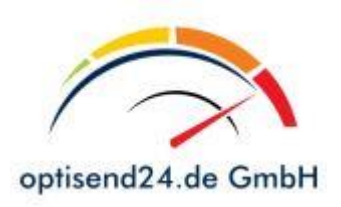

# <span id="page-7-0"></span>**2 Abhol- und Zustellinformationen**

### <span id="page-7-1"></span>*2.1 Abholung – nationaler Versand*

Die Abholung bei der angegebenen Abholadresse erfolgt am gewünschten Tag bis 17 Uhr oder im gebuchten Zeitfenster durch einen Stationspartner, der sich durch einen Abholauftrag ausweisen wird.

### <span id="page-7-2"></span>*2.2 Abholung – internationaler Versand*

Bei internationalen Sendungen muss eine transportsichere Verpackung erfolgen.

Die Abholung bei der angegebenen Abholadresse erfolgt am gewünschten Tag bis 17 Uhr oder im gebuchten Zeitfenster (3 Stunden Zeitfenster ohne Preisaufschlag). Im Rahmen von entsprechenden Kooperationen wickeln wir die Sendungen in bestimmte EU-Anrainerstaaten mit angeschlossenen Logistik-Partnern ab, ansonsten wird der international tätige Airfrighter FedEx beauftragt.

Wichtig! In jedem Fall ist immer optisend24.de GmbH Ihr Vertragspartner.

Für internationale Sendungen erhalten Sie in der Regel mit separater Mail einen internationalen Luftfrachtbrief.

Für Sendungen in bestimmte Gebiete nach Österreich/Niederlande/Belgien erhalten Sie **keine** gesonderten Frachtbriefe. Diese werden vom Fahrer bei der Abholung Ihrer Sendung mitgebracht. Der sogenannte Abhol-Auftrag verbleibt als Quittung unterschrieben zu Ihren Händen. Die Sendung selbst wird vom Fahrer nochmals mit einem entsprechenden Vermerk versehen, sodass die Versandpapiere, die in der zuständigen Station angefertigt werden, entsprechend zugeordnet werden können.

Erforderliche Zollbegleitpapiere für nicht EU-Länder und EU-Ausnahmegebiete müssen zur Abholung vorliegen, diese werden von uns nicht erstellt!

### <span id="page-7-3"></span>*2.3 Zustellung beim Empfänger in Deutschland*

Sofern Sie keine Sonderoption gewählt haben, werden alle Sendungen, die in der Zeit von Montag bis Donnerstag bei Ihnen abgeholt werden, in der Regel am nächsten

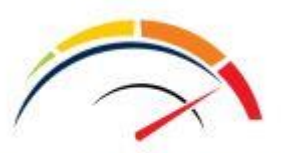

optisend24.de GmbH

Werktag zugestellt. Sendungen die freitags abgeholt werden und ohne Samstagzustellung gebucht wurden, befinden sich in der Regel bereits montags in der Zustellung (bundesweite und regionale Feiertage nicht berücksichtigt).

### <span id="page-8-0"></span>*2.4 Zustellung in Europa und interkontinental:*

Die Laufzeiten der interkontinentalen Sendungen sind je Empfängerland sehr unterschiedlich. Innerhalb Europas erfolgt die Zustellung in der Regel innerhalb von 1-3 Tagen.

# <span id="page-8-1"></span>**3 Stornierungen, Auftragsänderungen, Verfügungen**

### <span id="page-8-2"></span>*3.1 Stornierungen*

Um einen bestehenden Transportauftrag zu stornieren, senden Sie uns bitte umgehend eine E- Mail unter Angabe der Sendungsnummer an [storno@optisend24.de.](mailto:storno@optisend24.de) In der Regel sind Stornierungen bis 1 Stunde vor geplanter Abholung möglich. Telefonische Stornierungen bei einer der Abholstationen sind nicht zulässig!

Wir behalten uns vor im Falle einer Stornierung 6 € zzgl. USt. Bearbeitungsgebühr zu berechnen.

### <span id="page-8-3"></span>*3.2 Auftragsänderungen/Verfügungen:*

Telefonische Auftragsänderungen/Verfügungen sind nicht zulässig. Diese müssen grundsätzlich per Mail, unter Angabe der Auftrags- und Sendungsnummer, an [auftrag@optisend24.de](mailto:auftrag@optisend24.de) gesendet werden (z.B. Änderung Sendungs- /Transportversicherungswert, Abholadresse, Zustelladresse, Rücksendeanweisung etc.).

Im Falle einer Auftragskorrektur behalten wir uns vor 6 € zzgl. Ust. Bearbeitungsgebühr zu berechnen.

Sollten noch Fragen offen sein, scheuen Sie sich bitte nicht uns zu kontaktieren. Sie erreichen den Vertrieb unter

06873 – 66870-16 Herr Michael Frühauf

06873 – 66870-53 Herr Mathias Tramper

Wir freuen uns auf eine partnerschaftliche Geschäftsbeziehung.

# *Ihr gesamtes optisend24.de - Team*